### Course in ANSYS

Example0600

### Example – Temperature in a plate

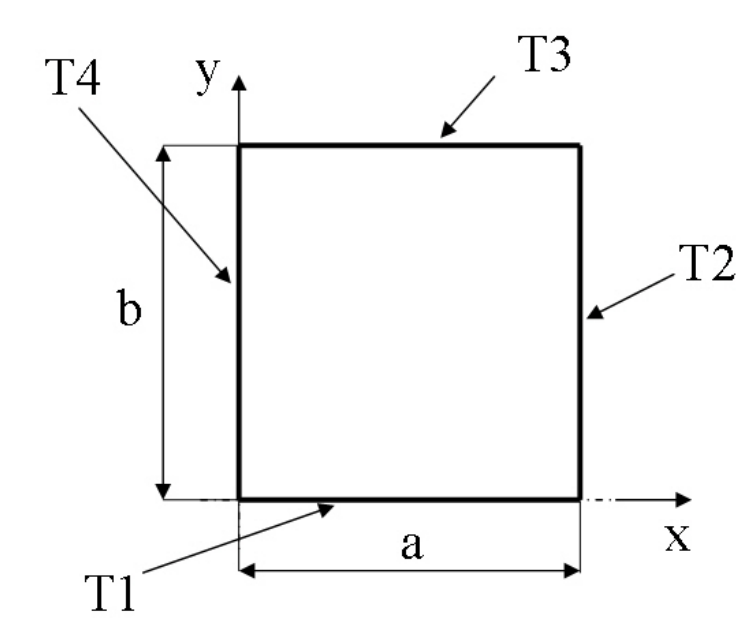

### **Objective:**

Solve for the temperature distribution within the rectangular plate, based on the specified temperatures on the plate edges, and the plate dimensions.

### **Tasks:**

How should this be modelled?

### **Topics:**

Element type, thermal analysis, modeling, plot results, output graphics

$$
E = 210000N/mm2
$$

 $\nu = 0.3$ 

Thermal conductivity  $= 401 W/(m-K)$ 

- $a = 10m$
- $b = 20m$
- $T1 = 100C$
- $T2 = 100C$
- $T3 = 200C$
- $T4 = 100C$

#### Computational Mechanics, AAU, Esbjerg ANSYS

## Example - title

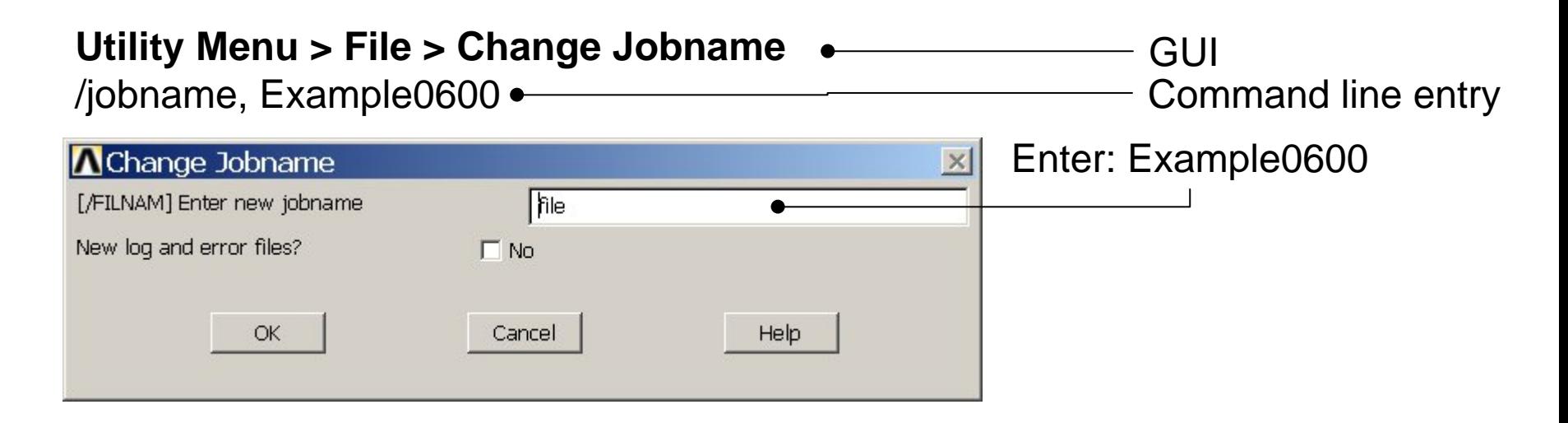

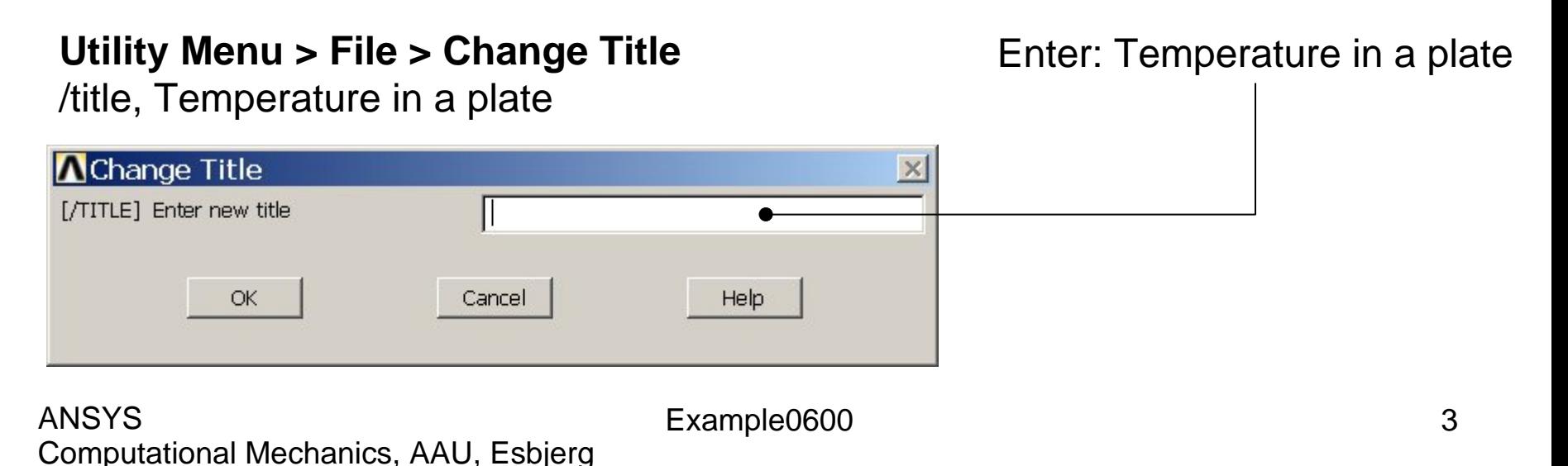

### Example – Areas Rectangle

### **Preprocessor > Modeling > Create > Areas > Rectangle > By Dimensions**

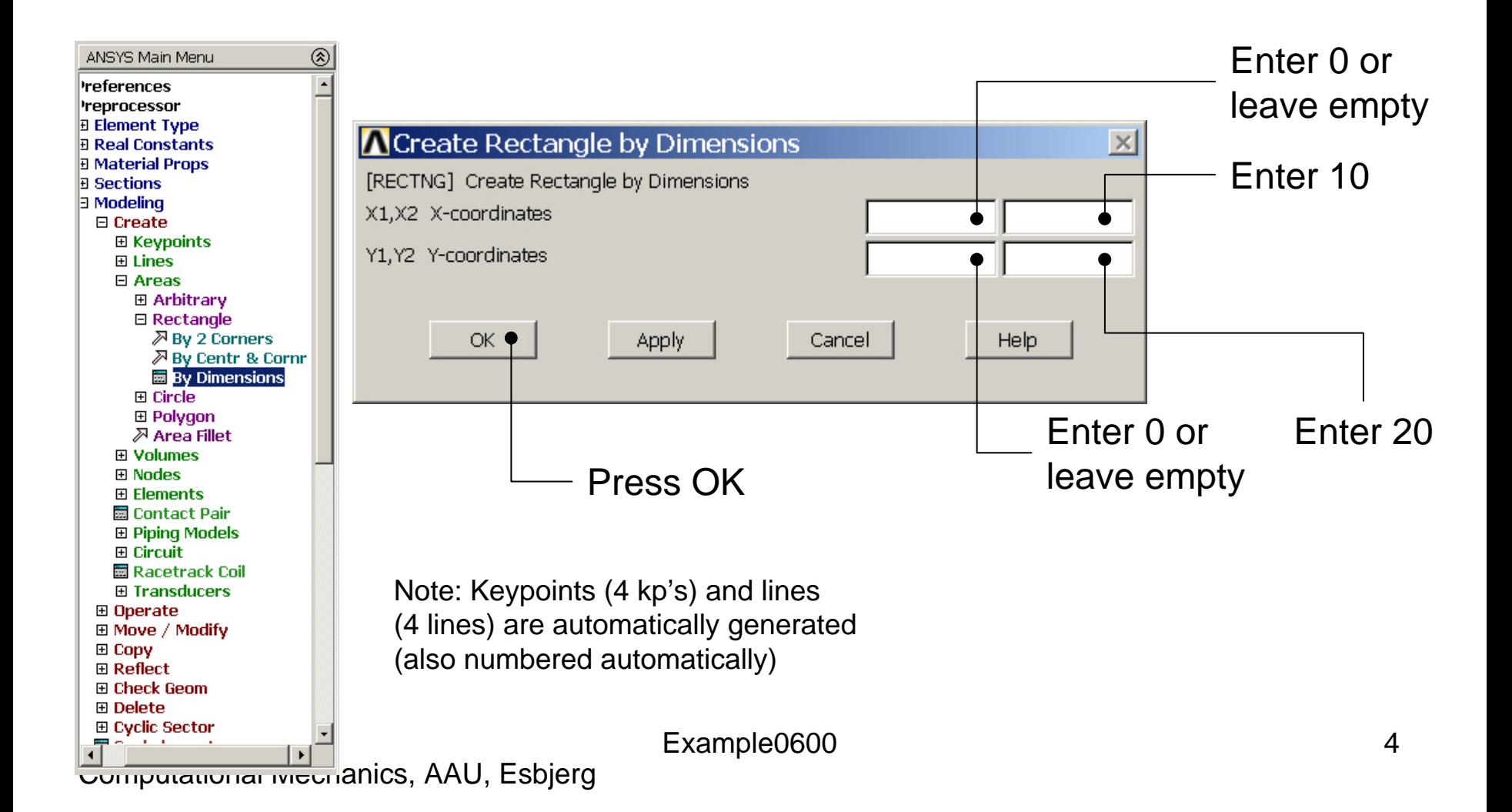

## Example – Areas Rectangle

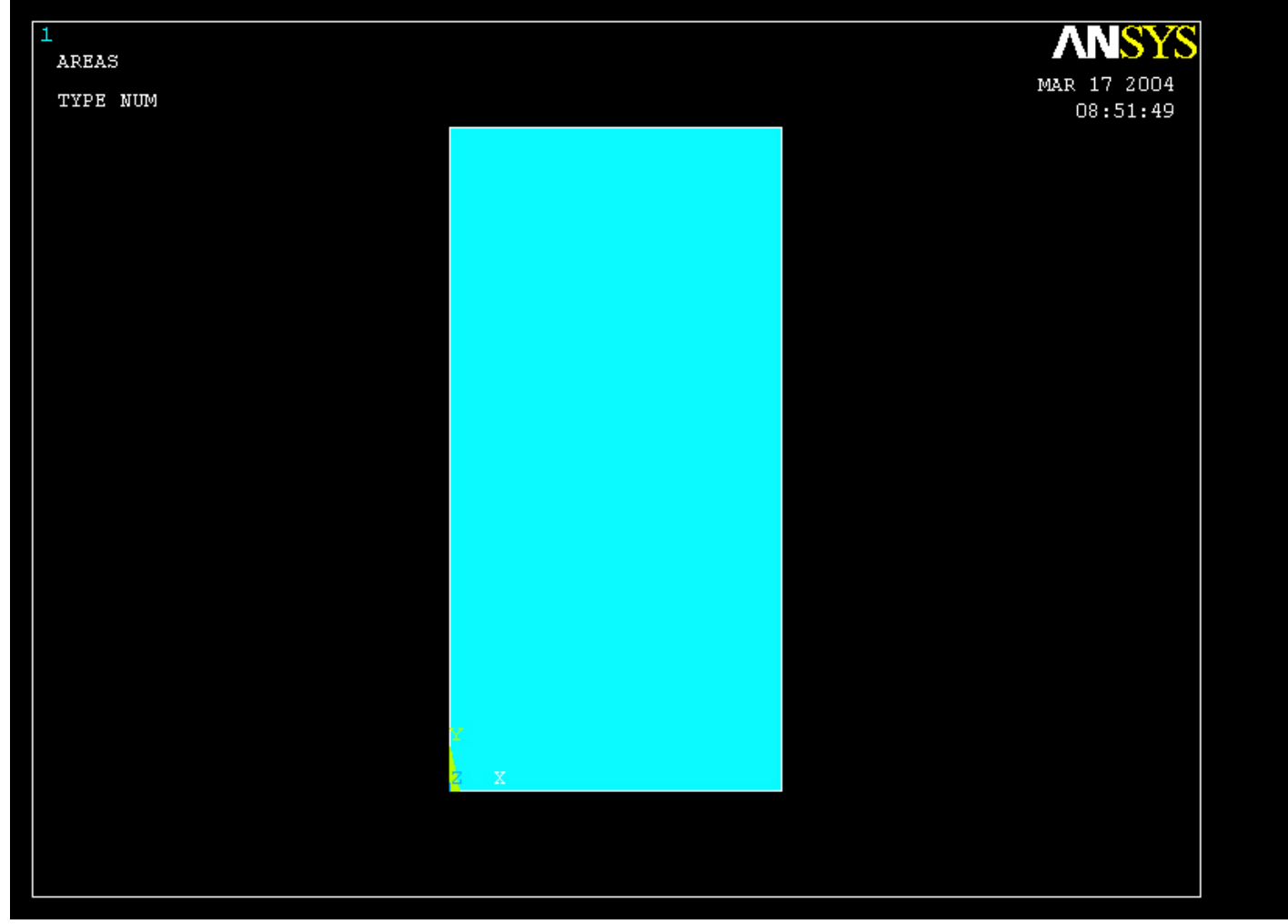

## Example – Element Type

### **Preprocessor > Element Type > Add/Edit/Delete**

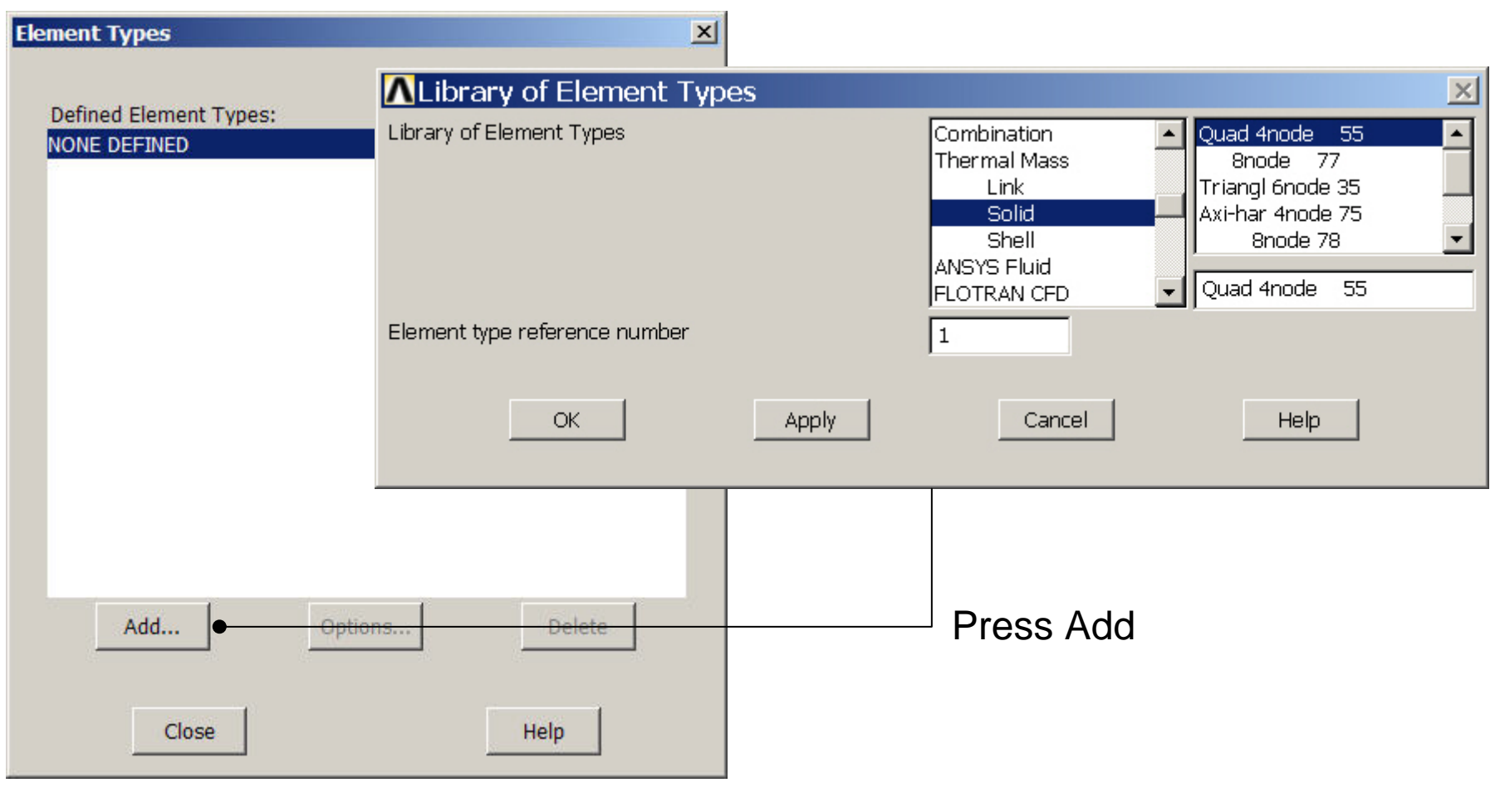

Computational Mechanics, AAU, Esbjerg ANSYS

## Example - Element Type

### **Preprocessor > Element Type > Add/Edit/Delete**

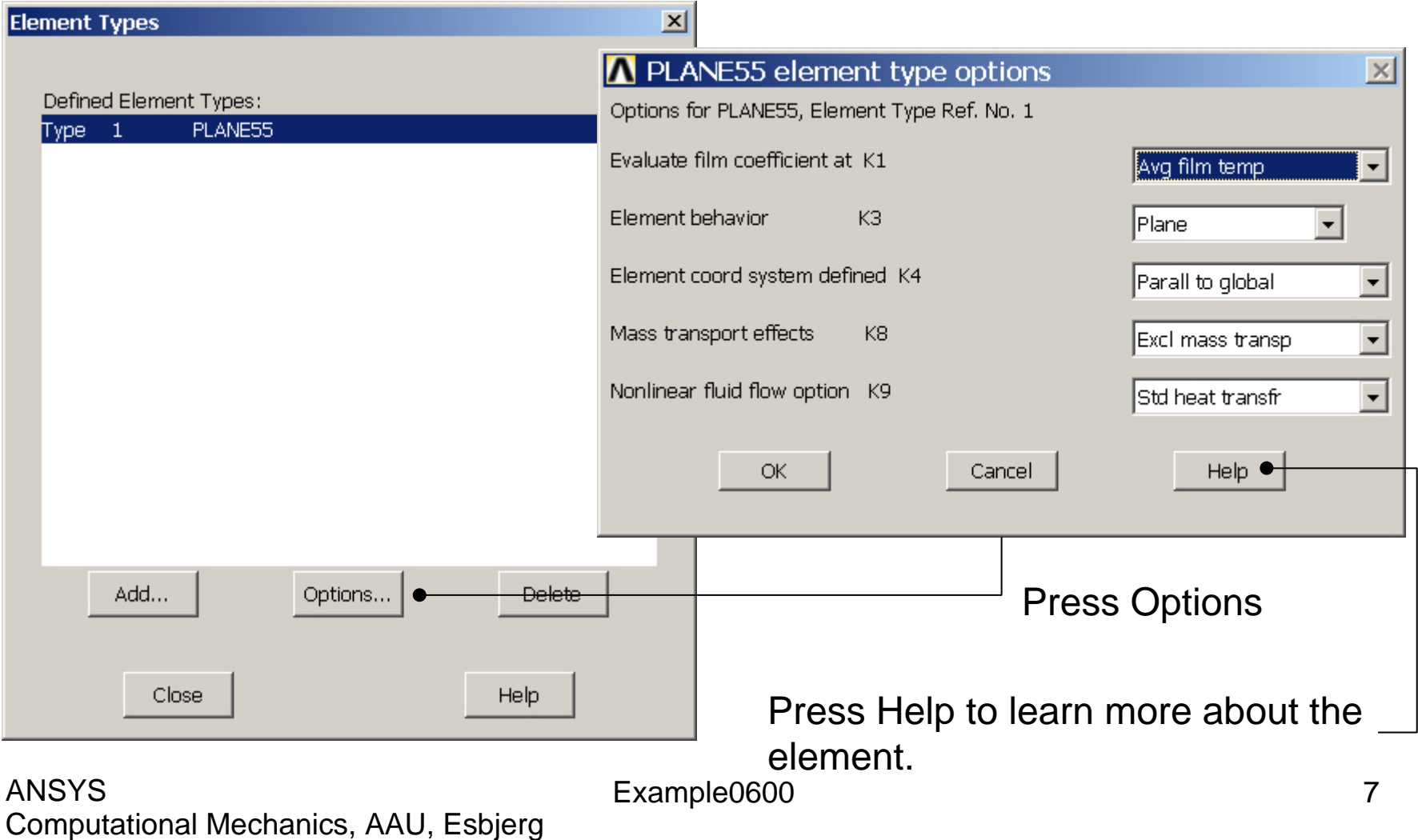

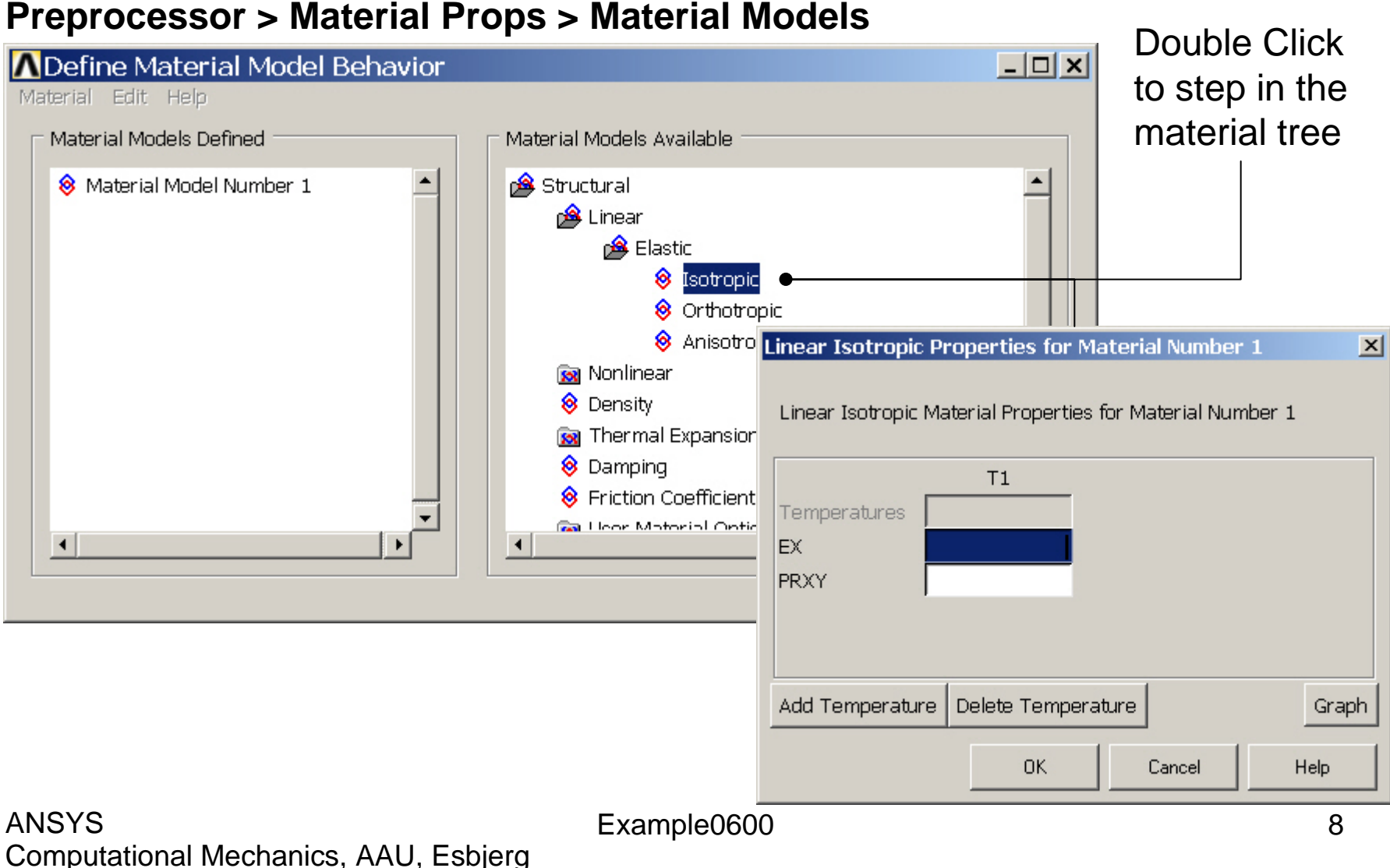

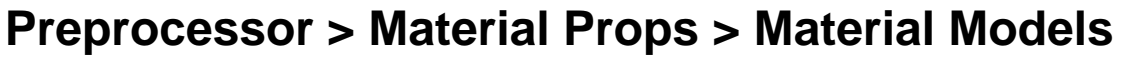

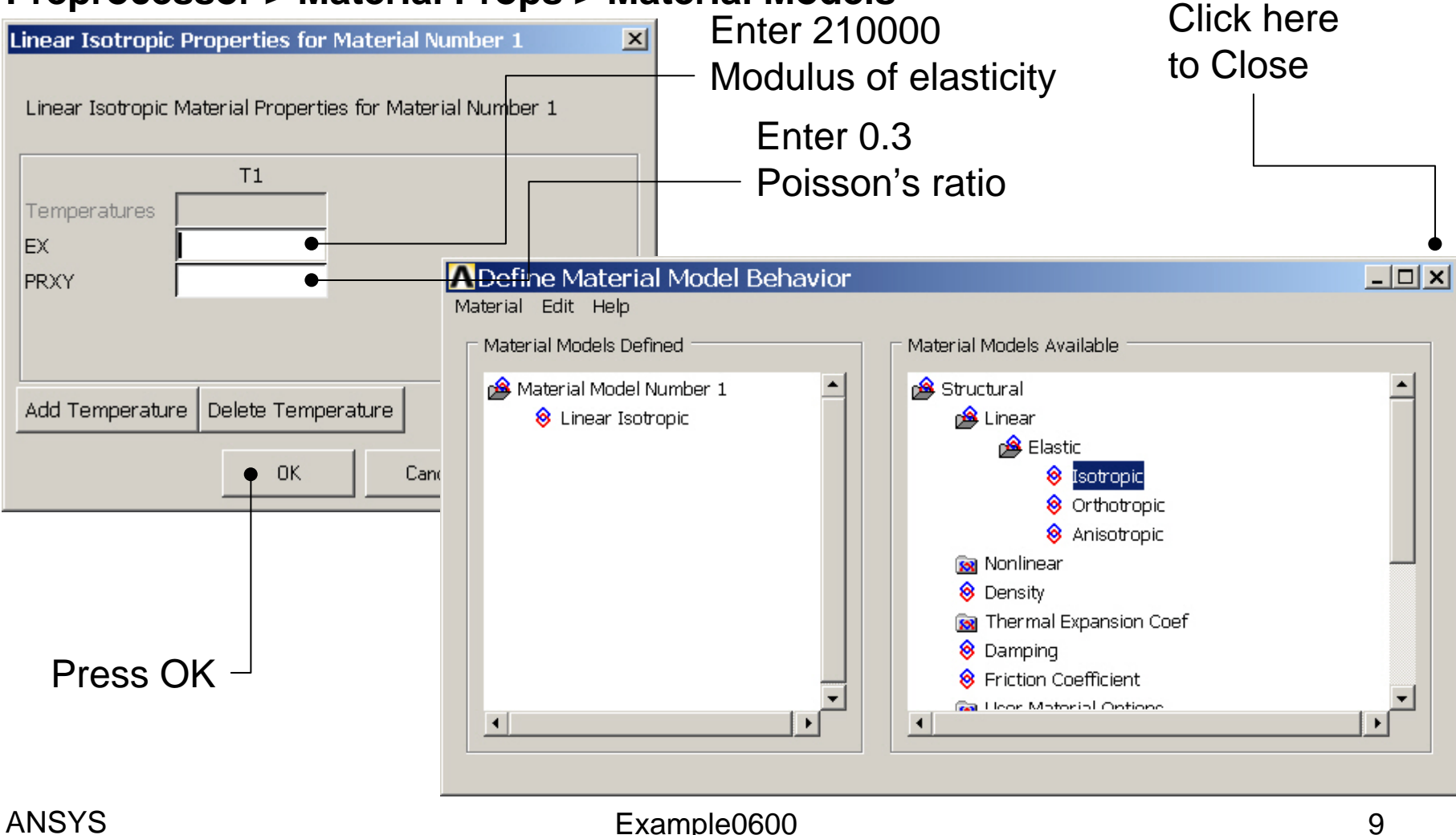

### **Preprocessor > Material Props > Material Models**

to step in the material tree $\Box$   $\times$   $\Box$ **A** Define Material Model Behavior Material Edit Help Material Models Defined Material Models Available 8 Material Model Number 1 **Ba** Structural Thermal **B** Conductivity 8 Isotropic <sup>8</sup> Orthotropic **Conductivity for Material Number 1** 8 Specific Heat <sup>8</sup> Density Conductivity (Isotropic) for Material Number 1 <sup><sup>8</sup></sup> Enthalpy **8** Emissivity 8 Convection or Film Coe  $T1$ <sup>8</sup> Heat Generation Rate Temperatures **CONTINUES KXX**  $\overline{\mathbf{A}}$ Add Temperature Delete Temperature

### Computational Mechanics, AAU, Esbjerg ANSYS

Example0600 10

Help

OK.

Cancel

Graph

 $\vert x \vert$ 

Double Click

### **Preprocessor > Material Props > Material Models** Click here

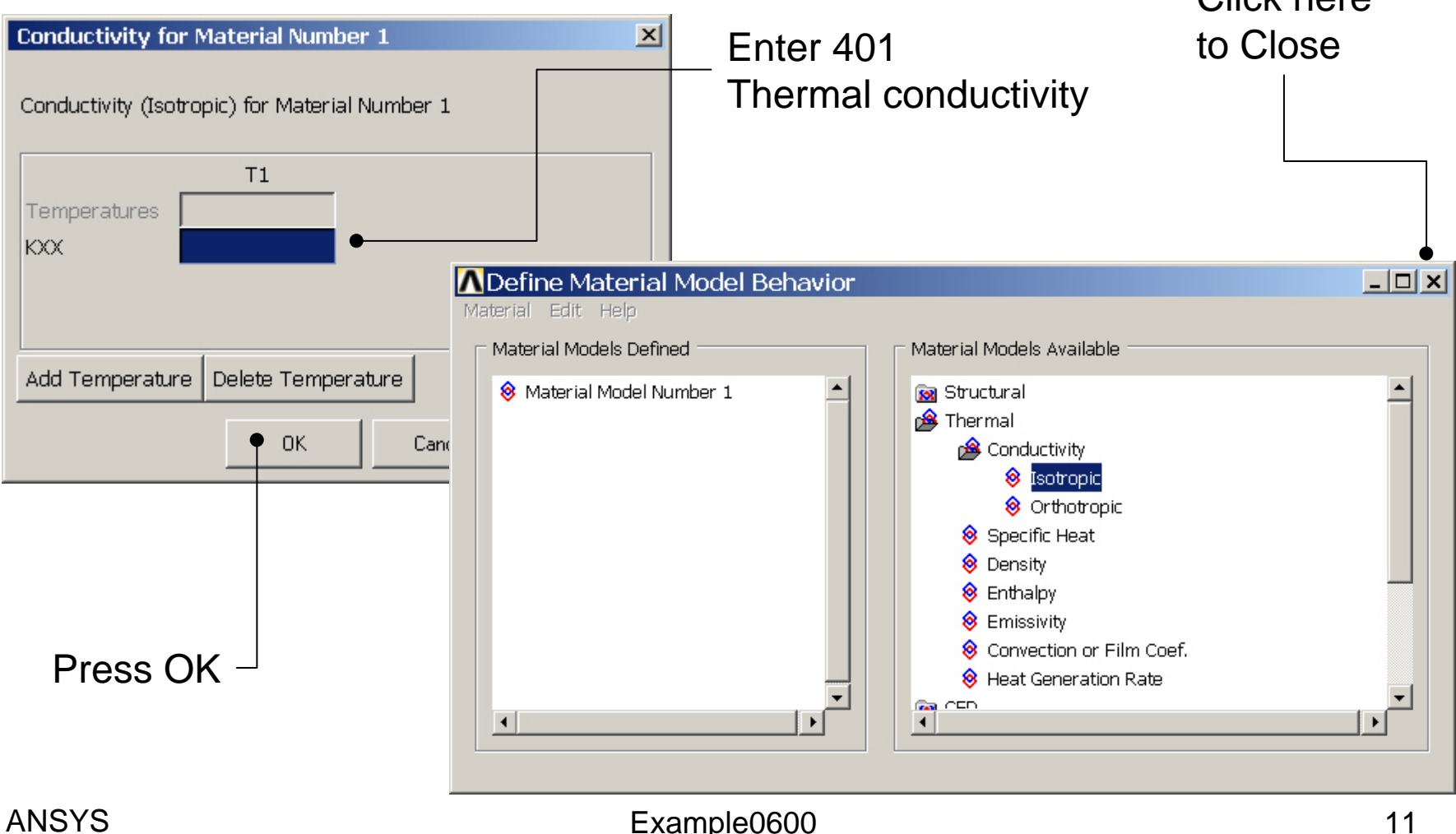

## Example - Meshing

**Preprocessor > Meshing > Size Cntrls > ManualSize > Lines > Picked Lines**

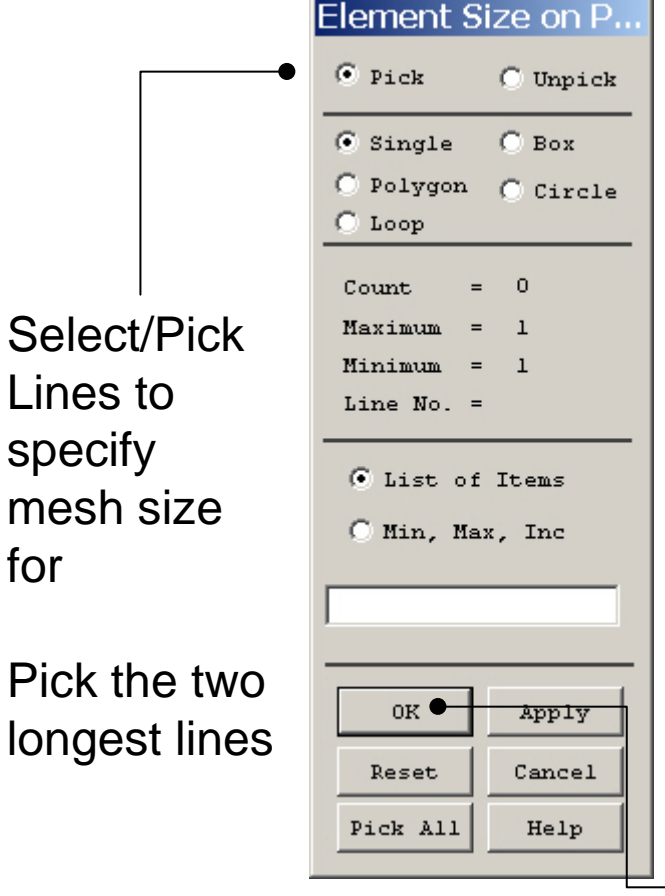

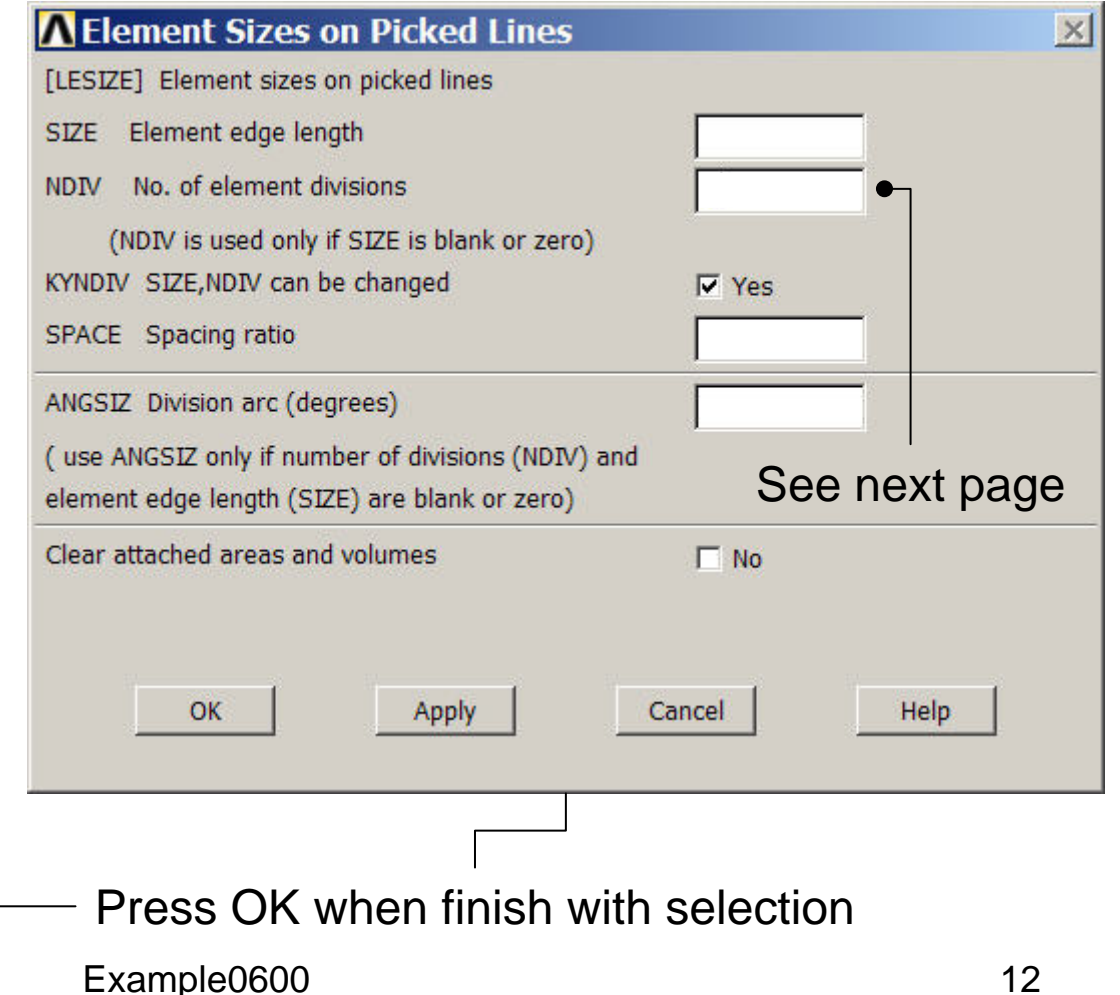

## Example - Meshing

### **Preprocessor > Meshing > Mesh > Areas > Mapped > 3 or 4 sided**

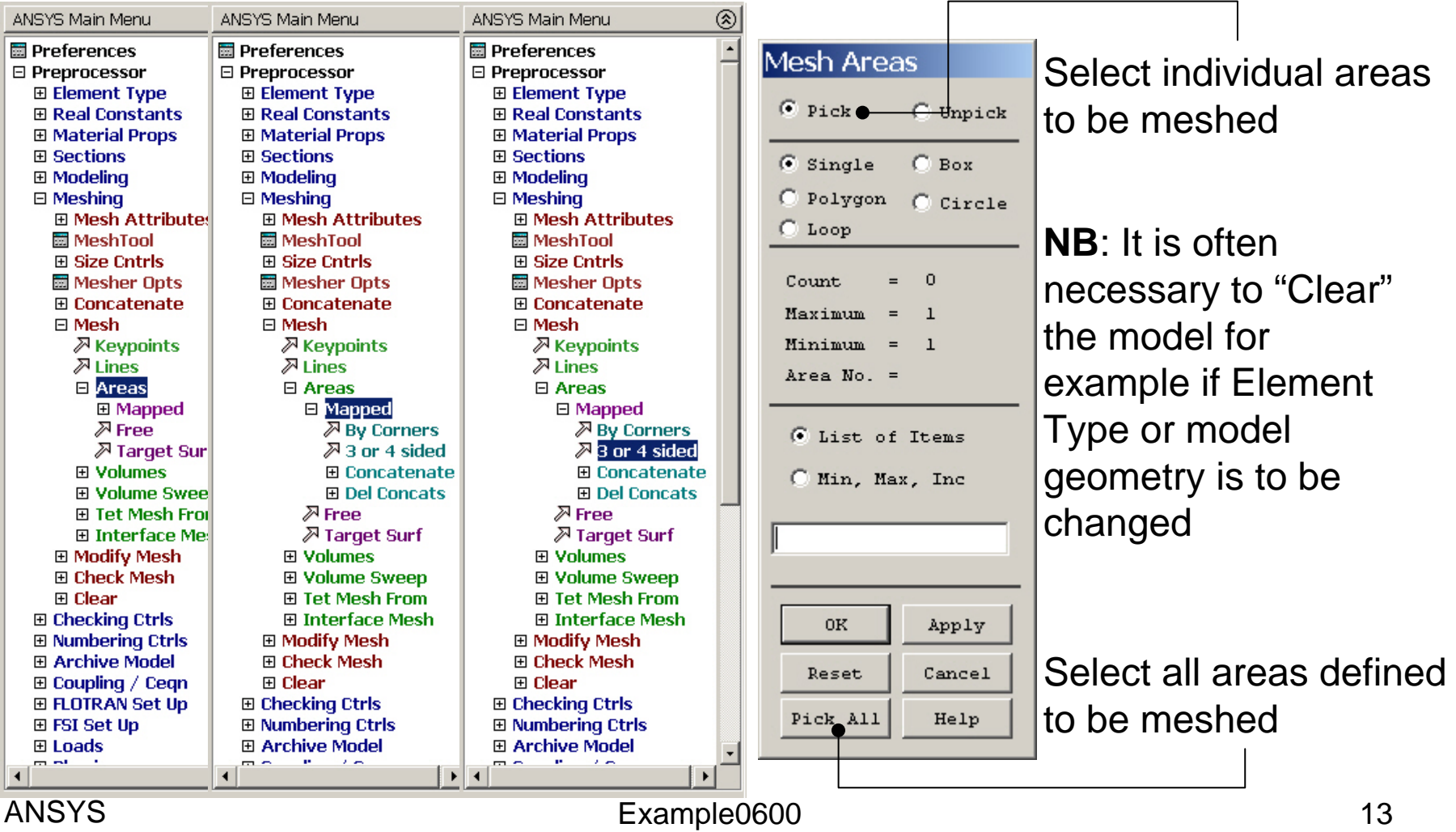

## Example – Analysis Type

**Write Database Log** 

### **File > Write DB log file**

#### Write Database Log to Directories: Enter "example0600.lgw" **E**.lgw c:\...\administrator ⇔∝∖  $\blacktriangle$ **P** DOCUMENTS AN **READMINISTRATOR Solution > Analysis Type > New Analysis** List Files of Typ Database Log **New Analysis**  $\vert x \vert$ Write non-ess [ANTYPE] Type of analysis  $\odot$  Static C Modal C Harmonic C Transient C Spectrum C Eigen Buckling C Substructuring OK Cancel Help

Computational Mechanics, AAU, Esbjerg ANSYS

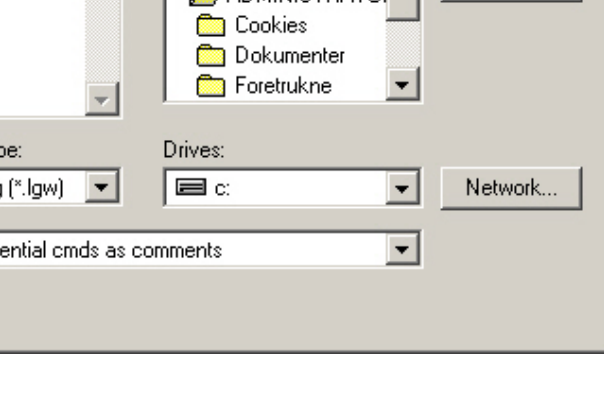

**OK** 

Cancel

**Help** 

### **Solution > Define Loads > Apply > Thermal > Temperature > On Lines**

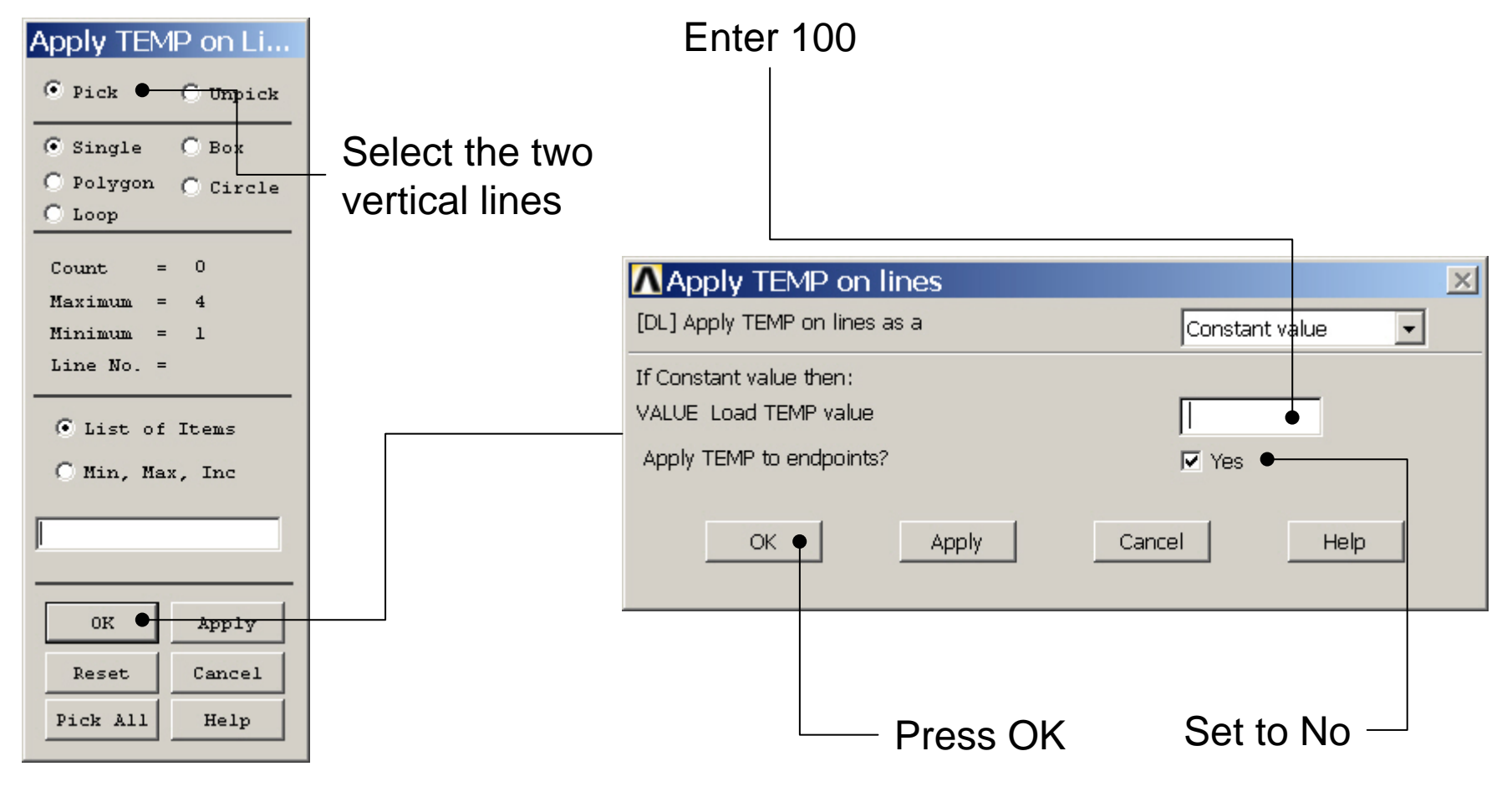

### **Solution > Define Loads > Apply > Thermal > Temperature > On Lines**

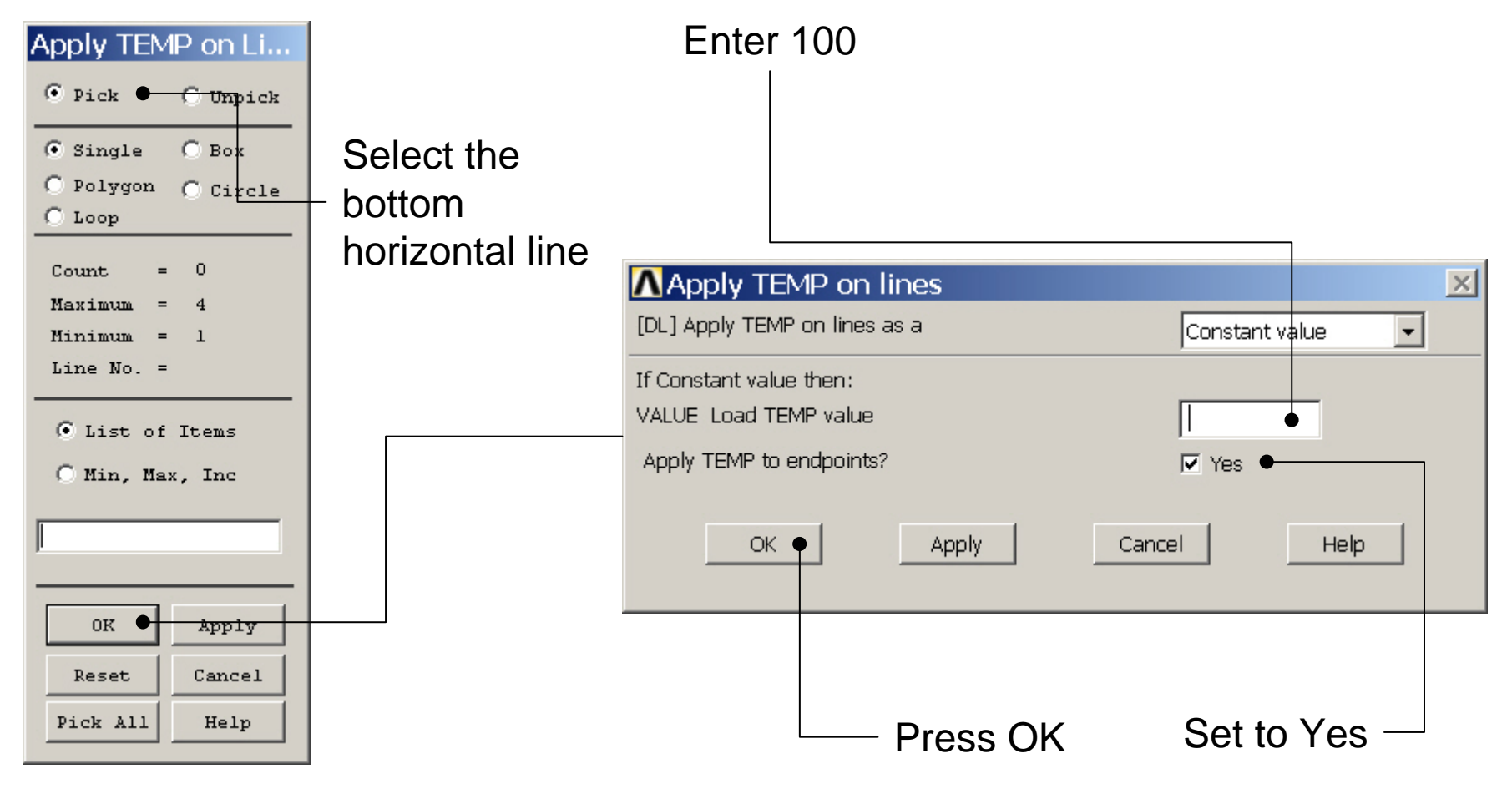

### **Solution > Define Loads > Apply > Thermal > Temperature > On Lines**

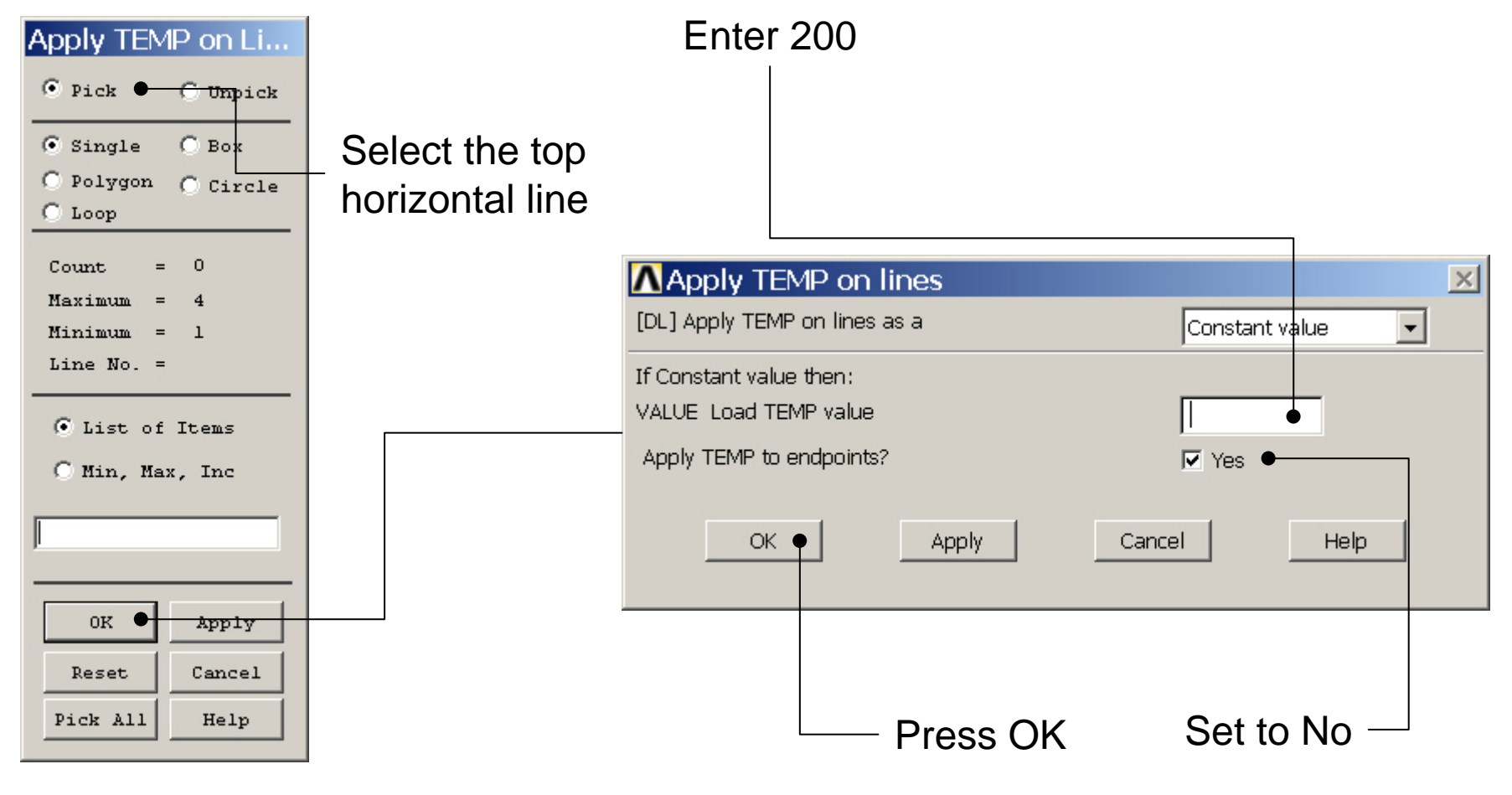

### **Solution > Define Loads > Apply > Thermal > Temperature > On Lines**

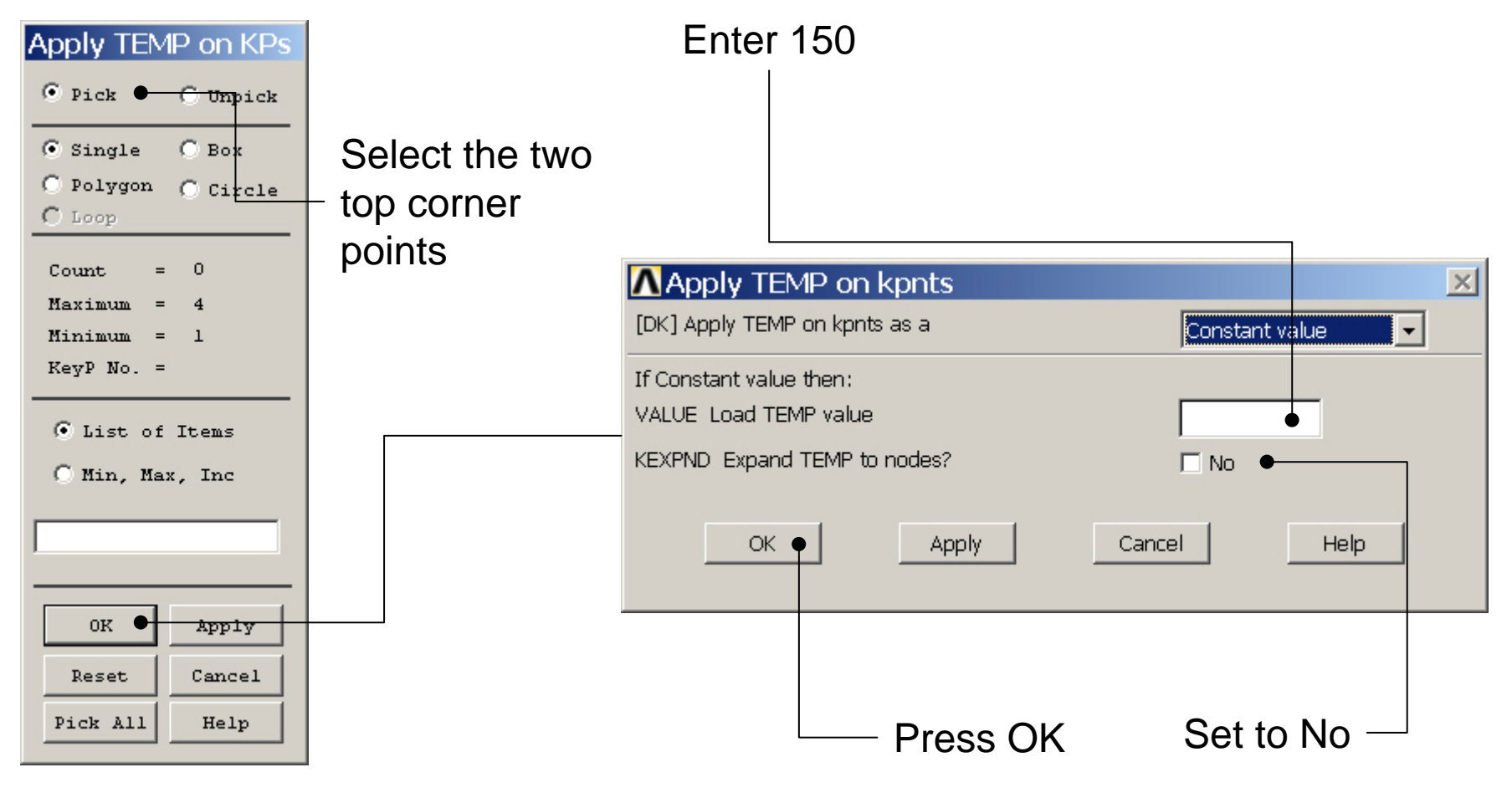

## Example - Save

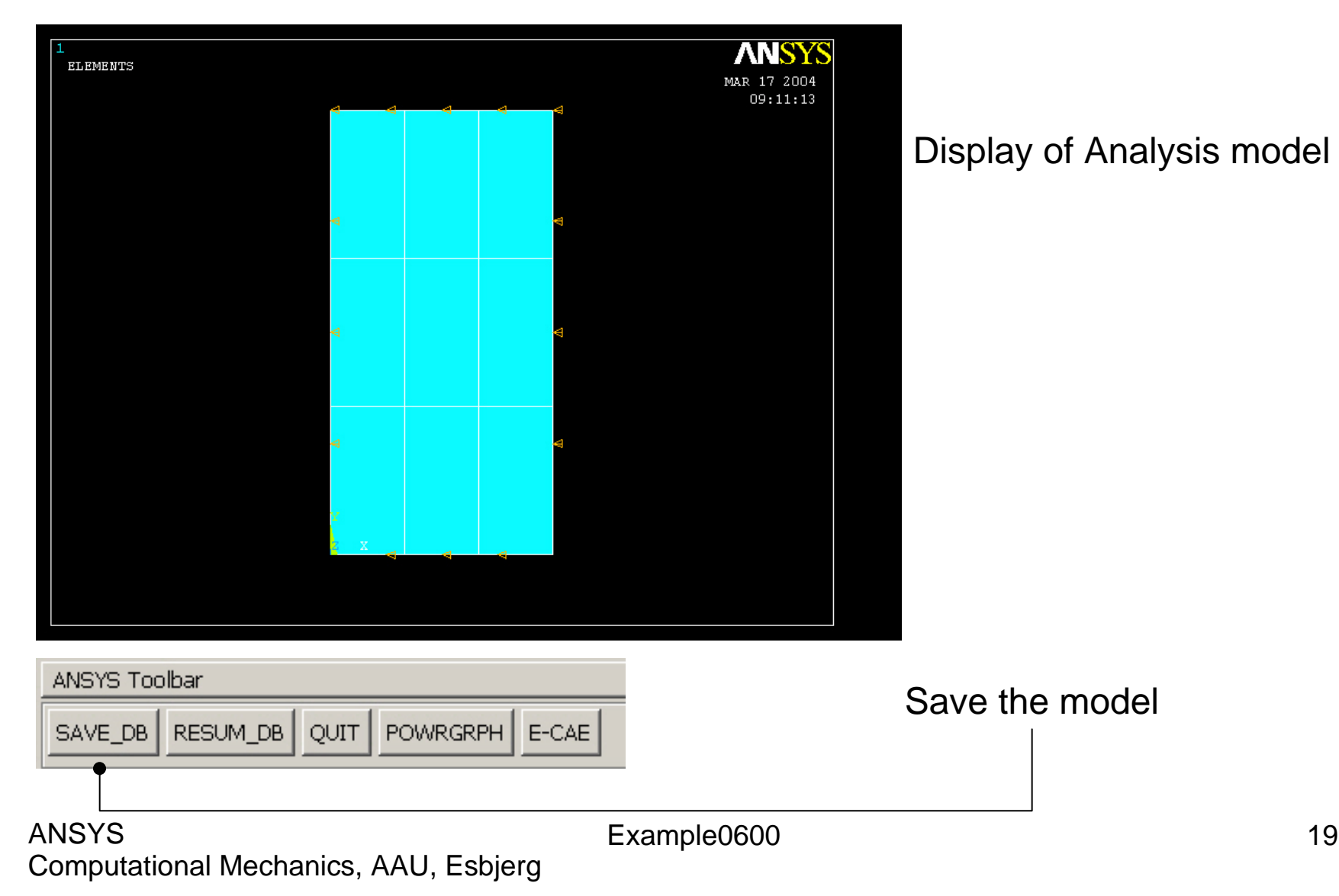

### Example - Solve

### **Solution > Solve > Current LS**

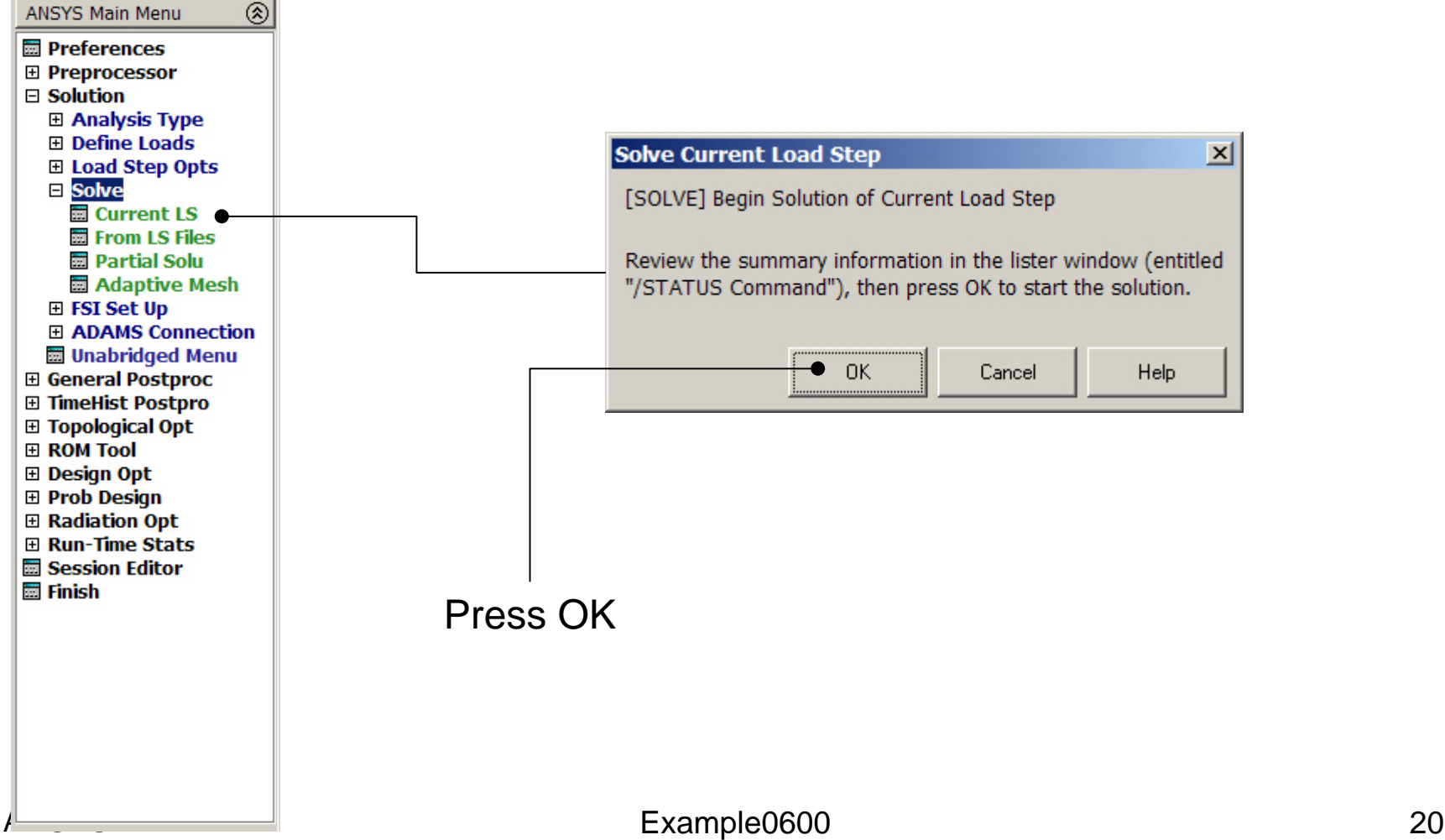

### Example - Solve

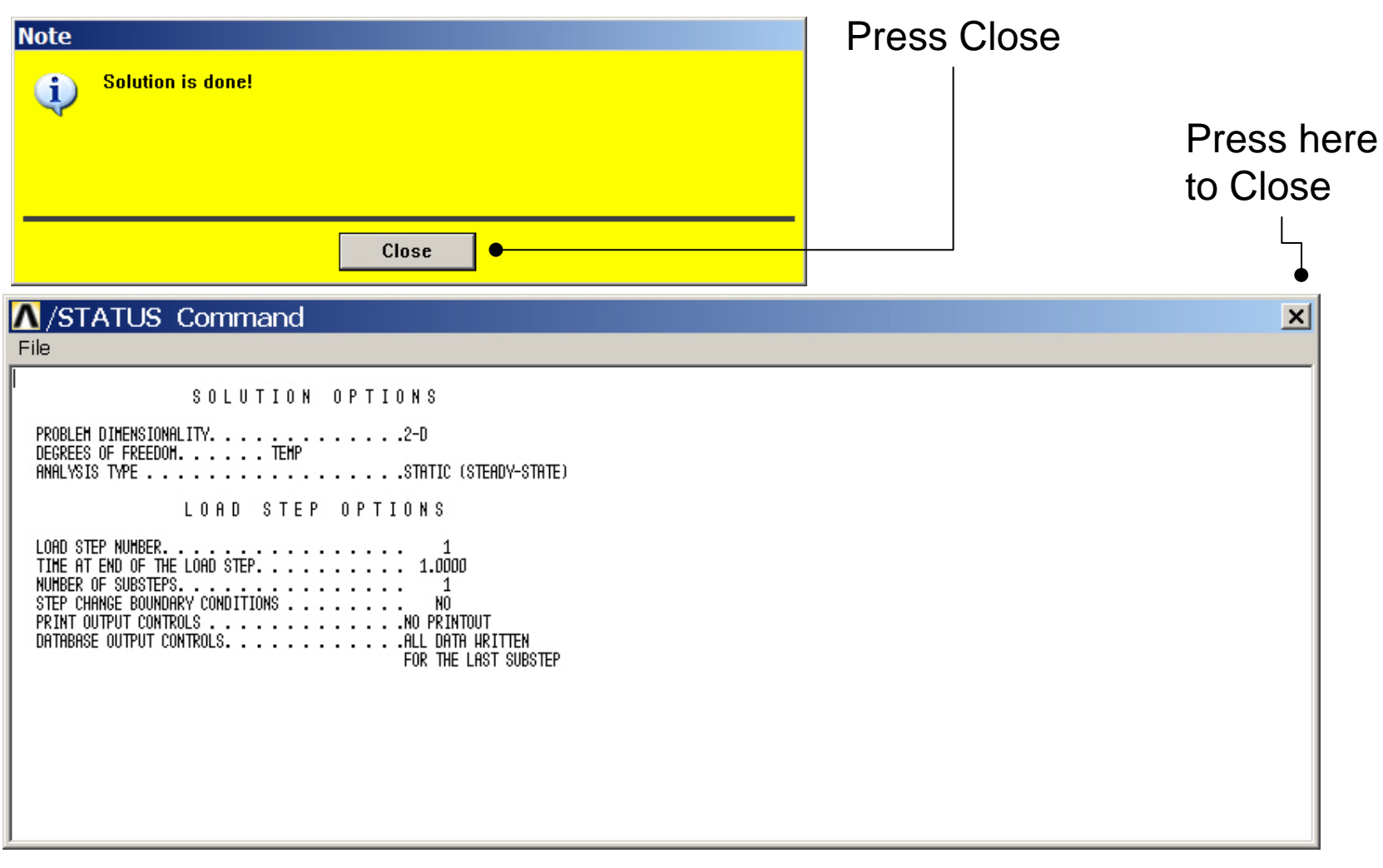

## Example – Contour Plot

### **General Postproc > Plot Results > Contour Plot > Nodal Sol**

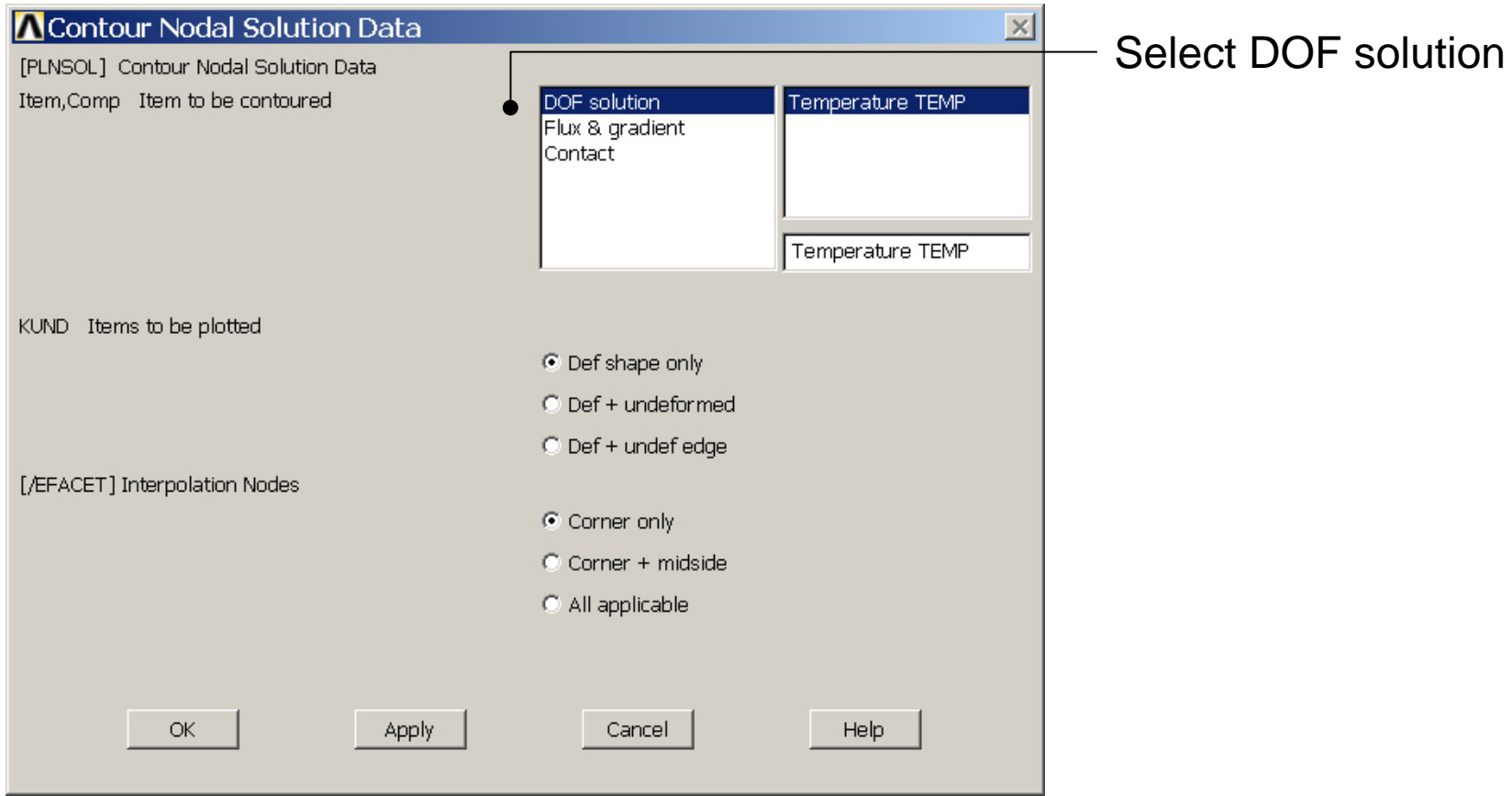

## Example – Contour Plot

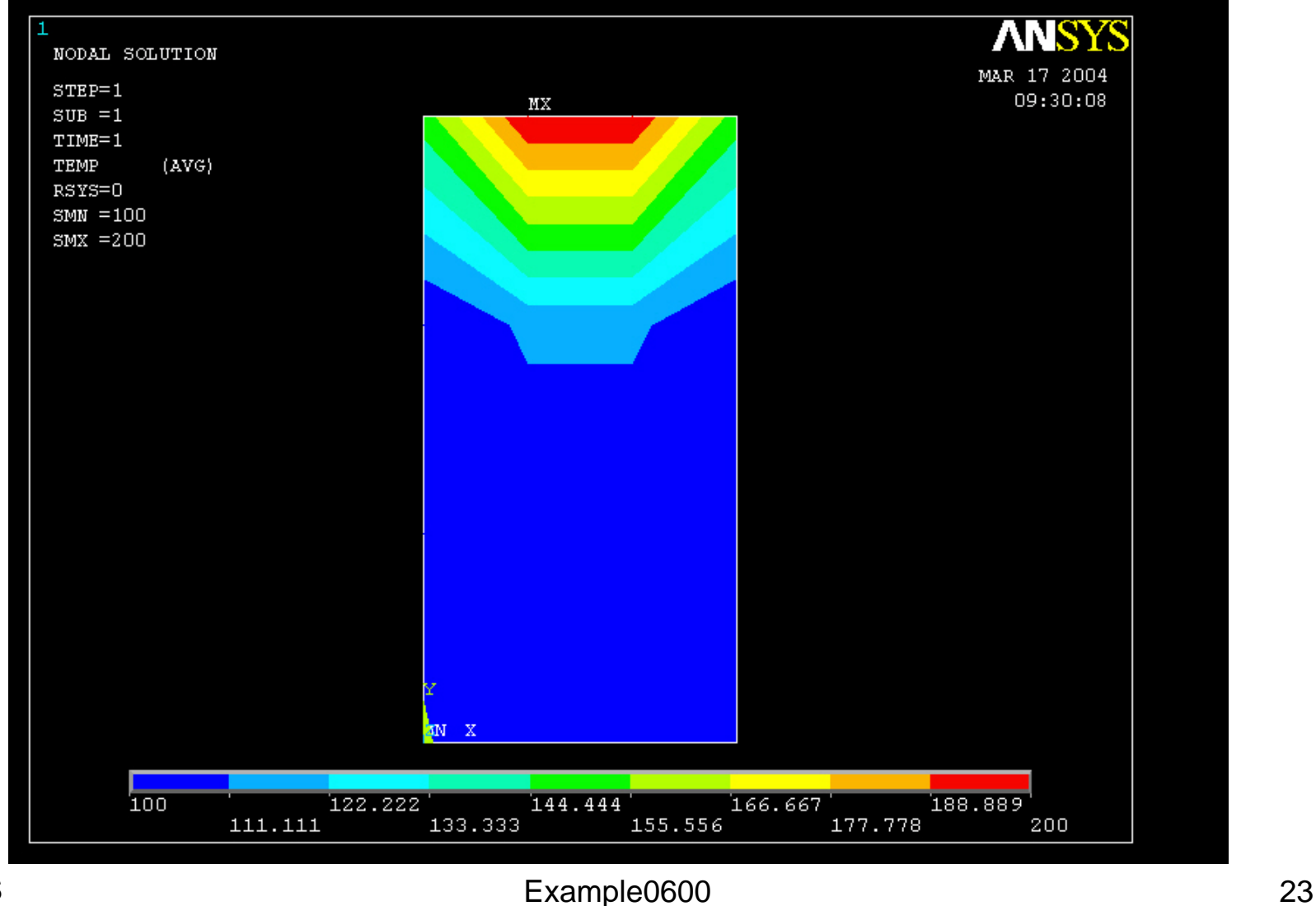

## Example - Plot - Nodes

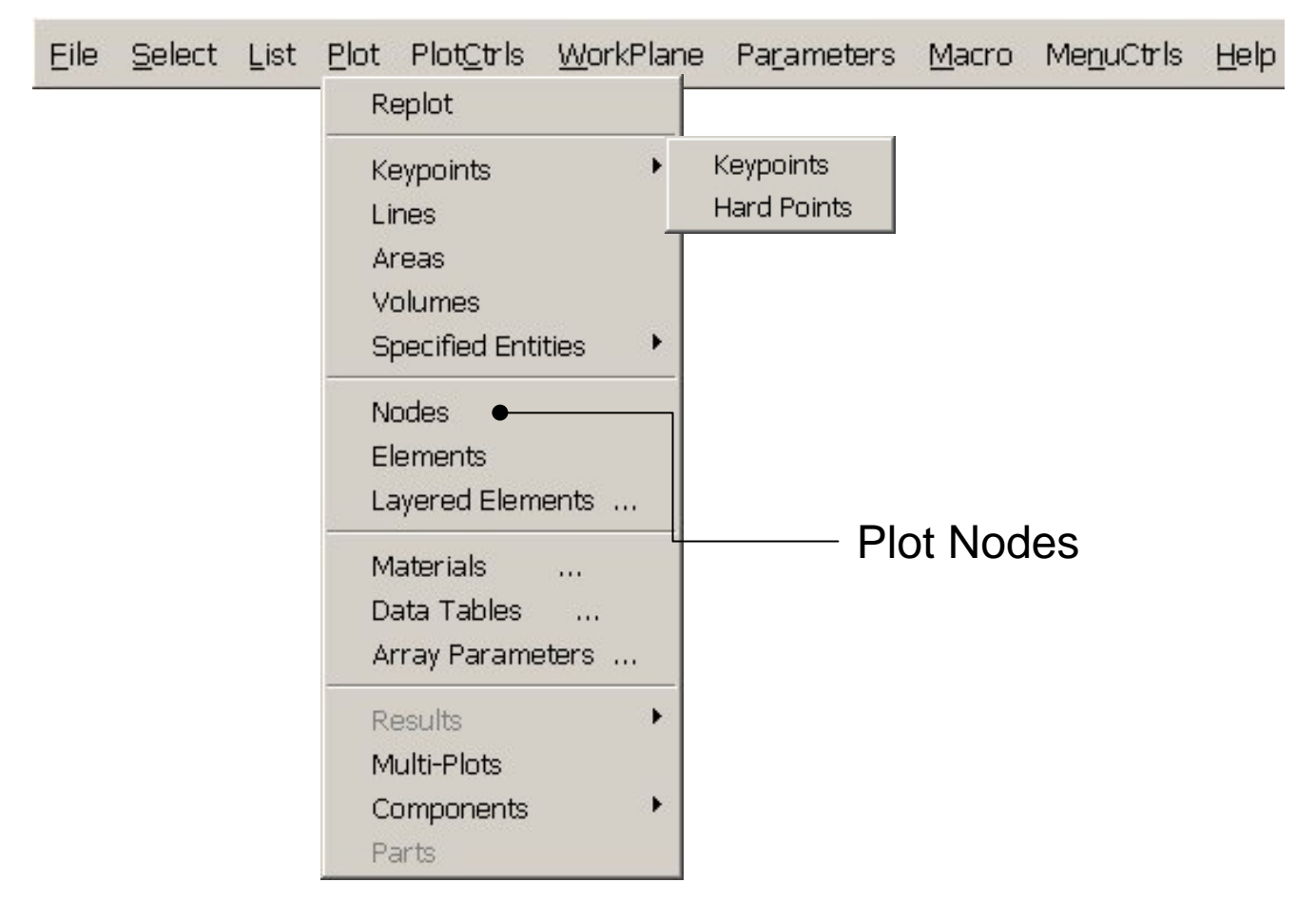

### Example – Select - Entities

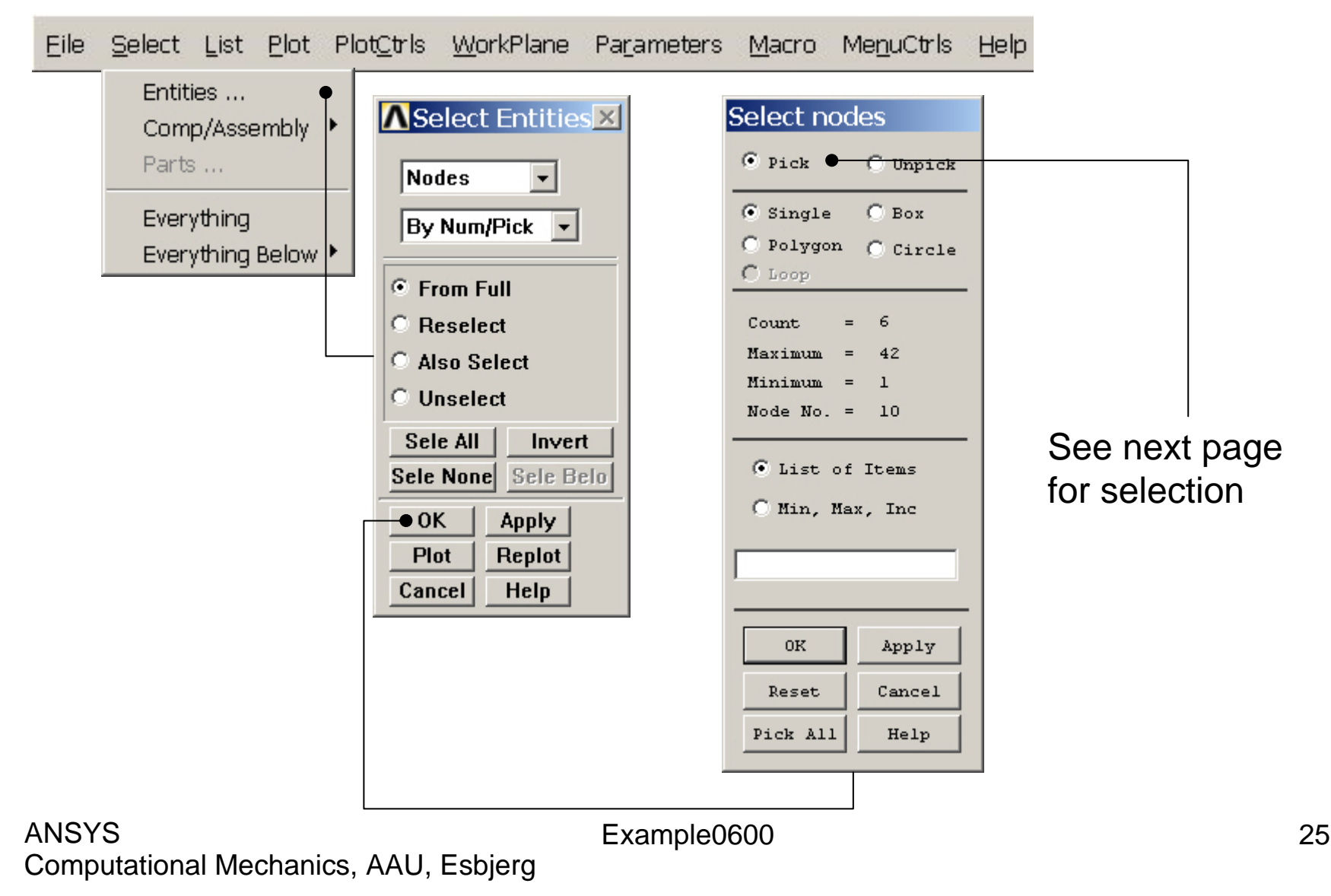

### Example – Select Nodes

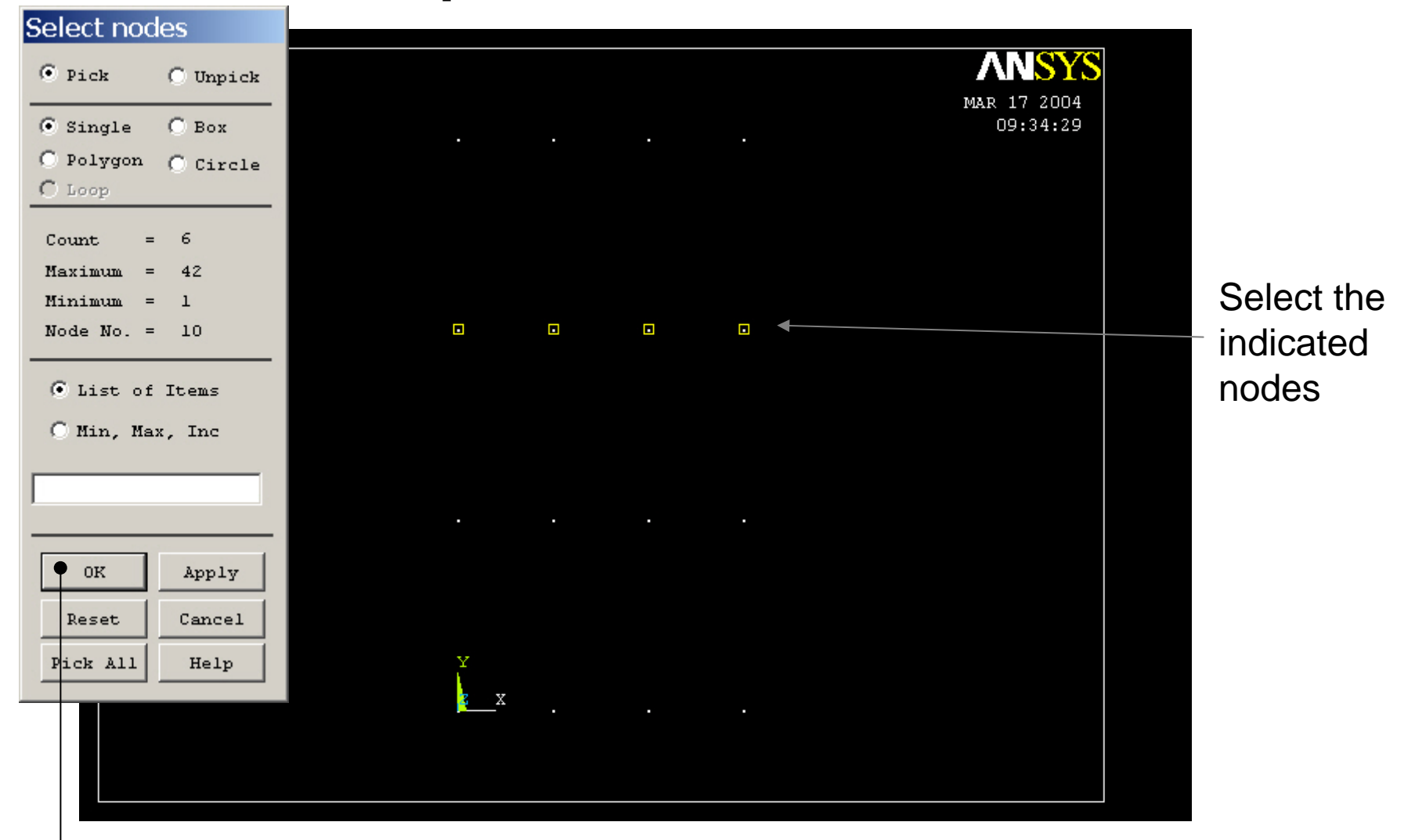

### Computational Mechanics, AAU, Esbjerg <sup>ANSYS</sup> Enter OK when finished

## Example – List Results

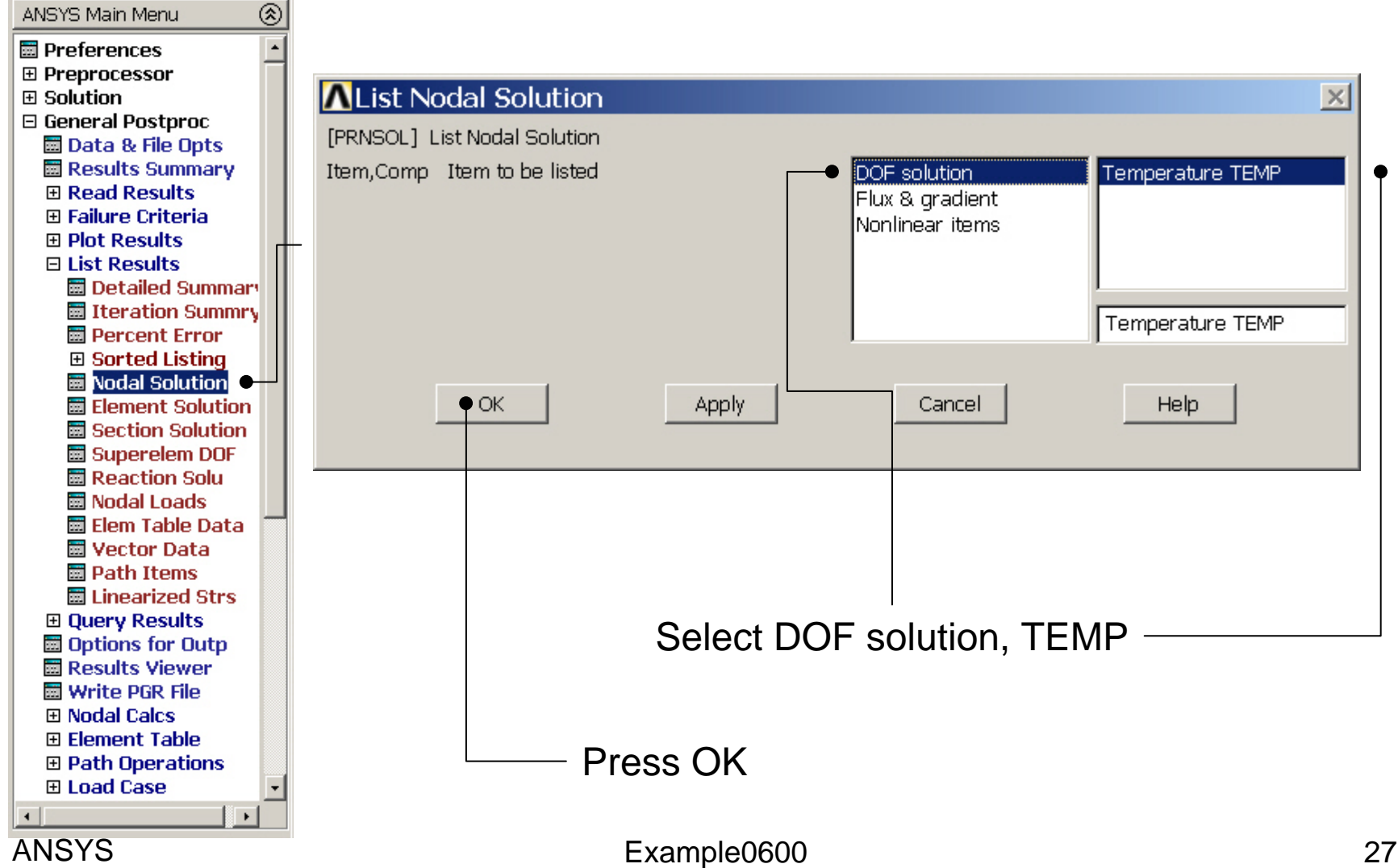

## Example – List Results

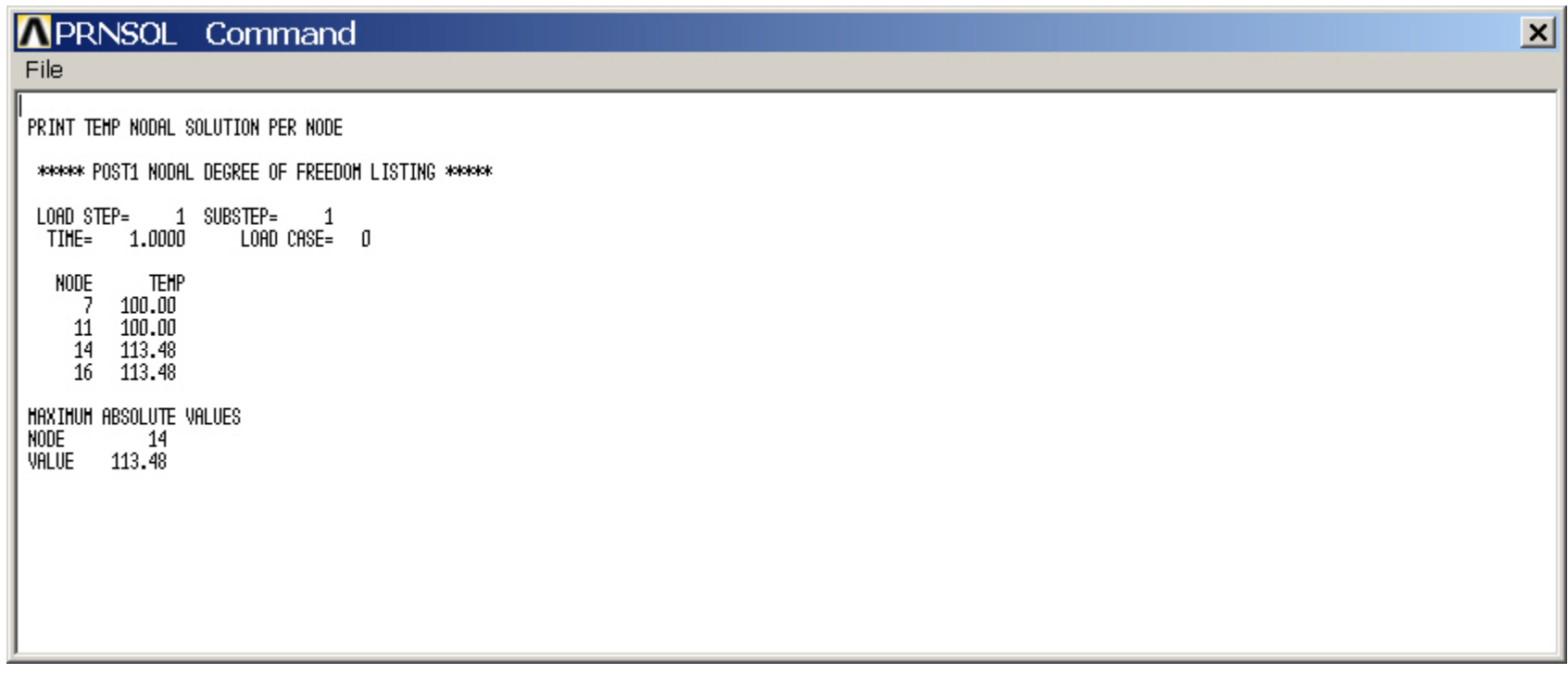

### Example – Select - Entities

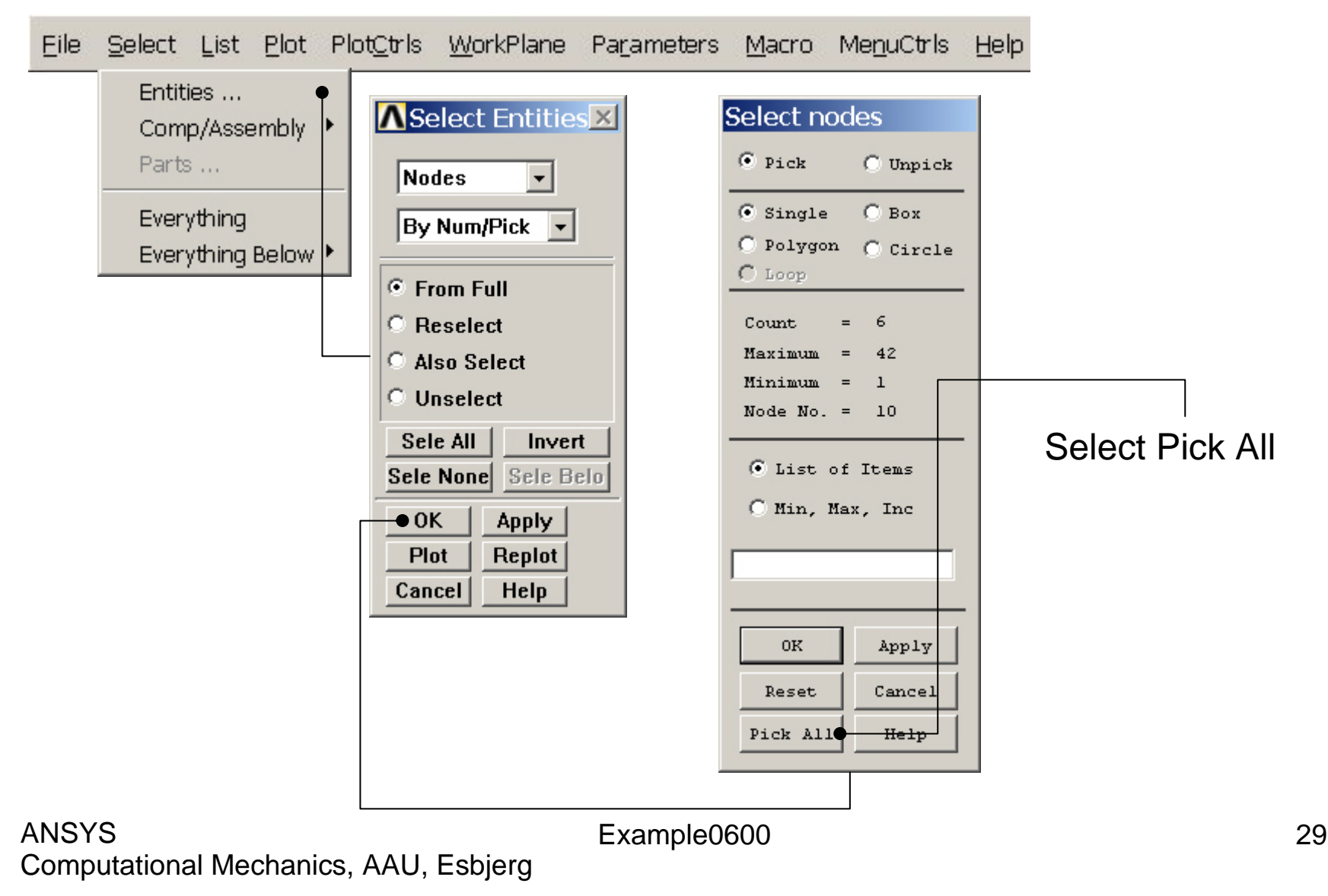

## File menu

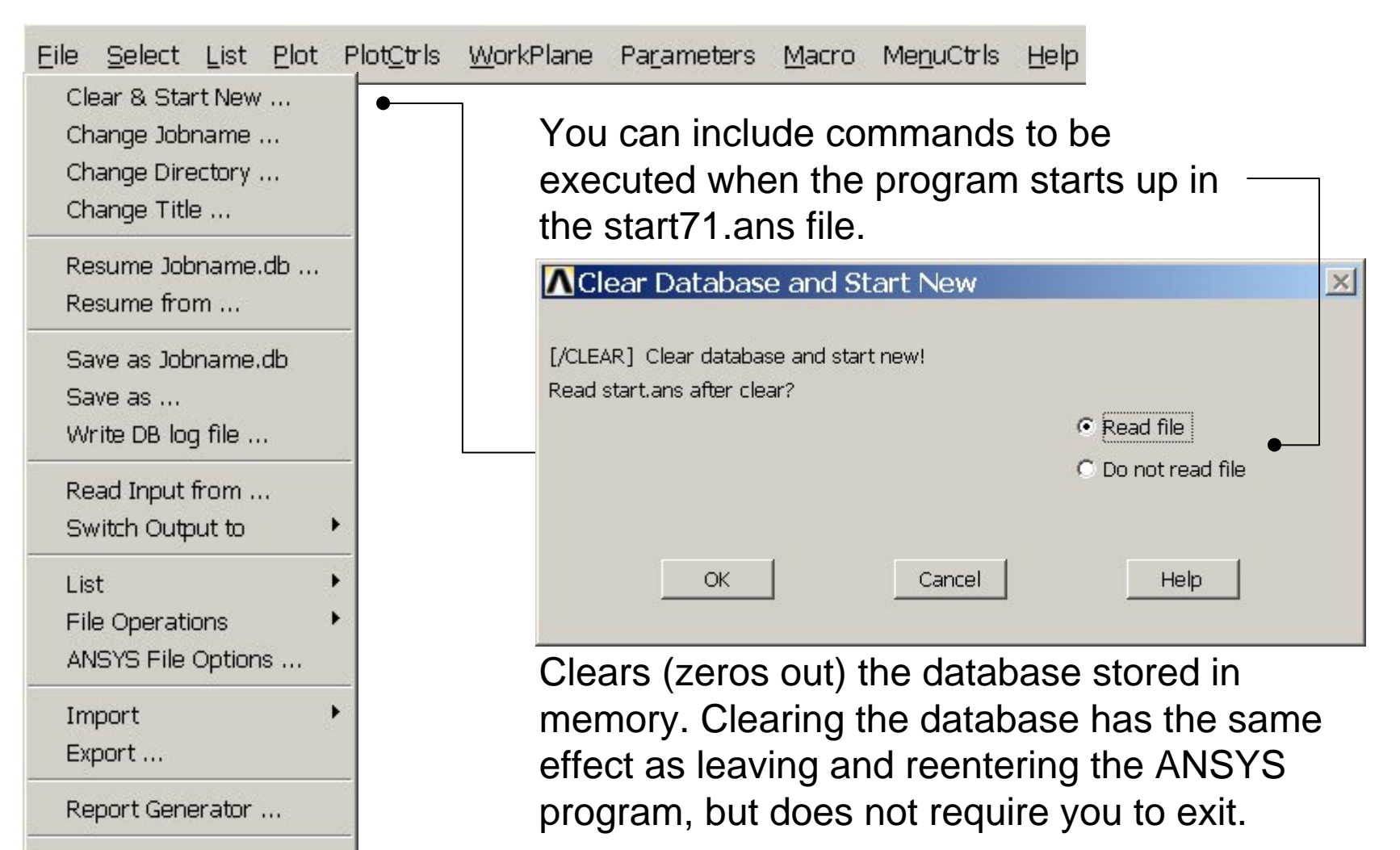

Example0600 30

Computational Mechanics, AAU, Esbjerg

Exit ...